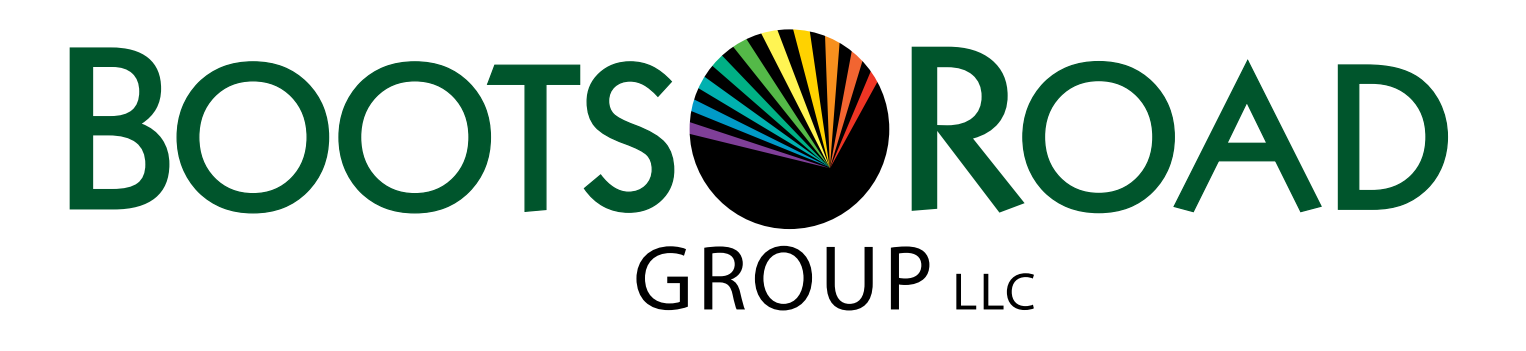

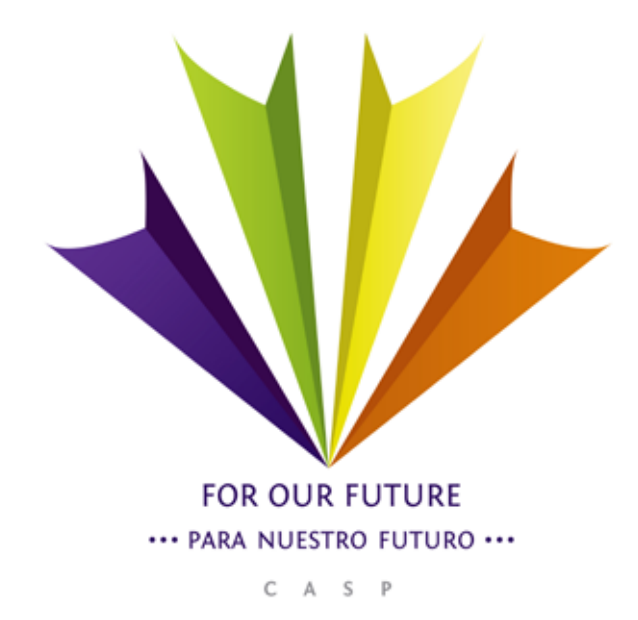

# Basic Website Documentation

#### Table of Contents

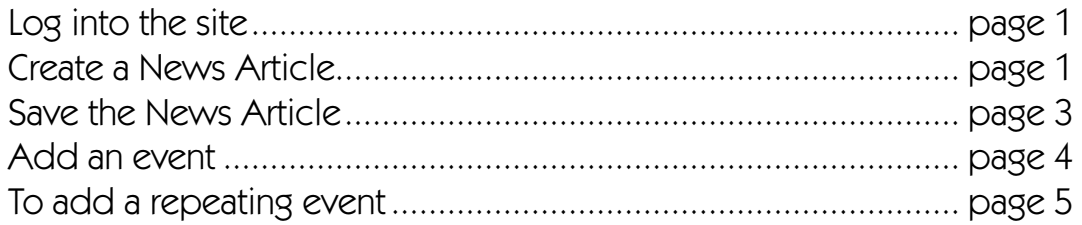

## Get started by logging into the site:

To login to the site:

1. In your browser URL window, type **http://future-futoro.org/user** and the user login screen will appear (as shown below).

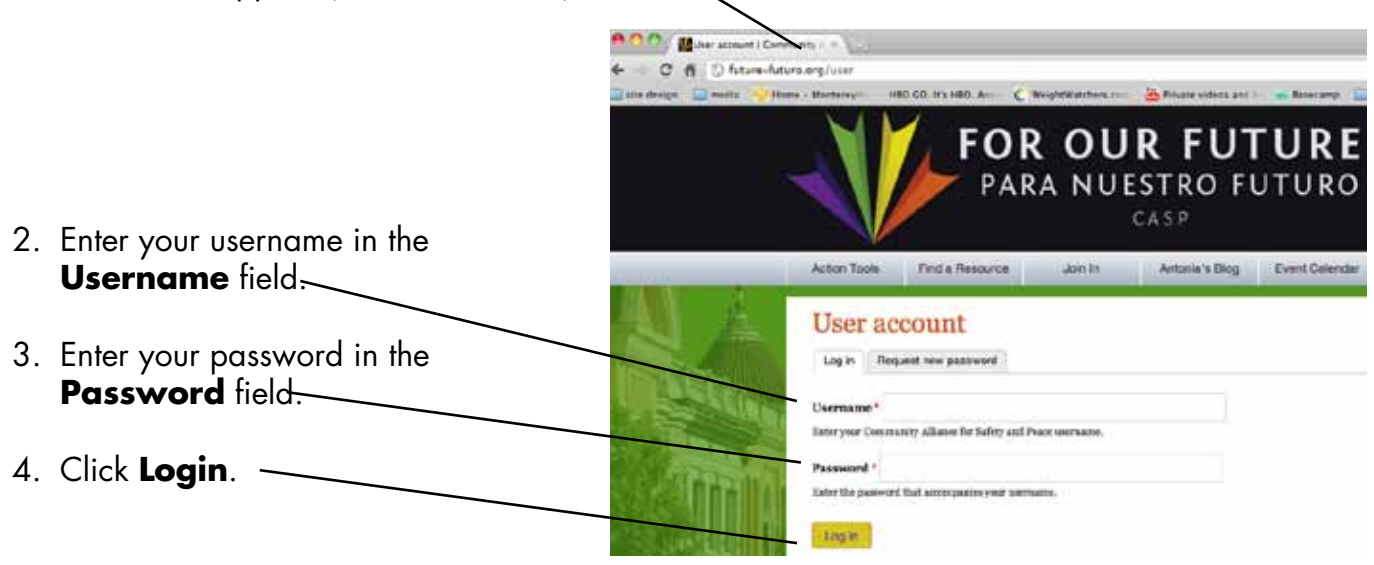

### To create a news article:

- 1. Login to the site.
- 2. Note the black menu bar across the top of the window. On the left-hand side, click the **Content** link.
- 3. In the new screen that appears, click the **Add content** link.
- 4. The **Add content** screen appears, listing the type of content you can create. Click the **News** link.

#### **Action Tools** Find a Resource Join la Content + Add content Show only items where Add content

**Structure** 

Configu

#### Blog entry

Content

Use for multi-user blogs. Every use Event A event content type that is linked t **News** 

Hand to add name author / nastate

- 5. The **Create News** webform appears. Enter the title of the news item.
- 6. For the body of your news article, you can either type in the information, or copy and paste it in from another document.

If you choose to type in your information, simply place your cursor in the top lefthand corner of the **Body field** and start typing. You may use the Style buttons along the top of the window to add emphasis or change the font size of your  $\sim$ text, for example.

If you choose to copy and paste in your information, there are some special steps you must take to make sure your text displays correctly.

If you know how to save the text you want to copy in a plain text format, do so now. For example, if you're copying your information from a Word document, choosing **Save As** and then **Plain Text (.txt)** is the appropriate method.

### To save the news article:

- 1. Once your information is entered and the article is complete, you will want to save it. Scroll to the bottom of the page, where you can click the **Save** button.
- 2. Optional fields: Above the **Save** button are three additional fields you can complete: **Source, Publication Date,** and **Learn More**. Enter the name of the publication source (if any) in the **Source** field; the date of this news article publication in the **Date**  field, and the web address where the user can learn more about the news subject in the **Learn More** field.

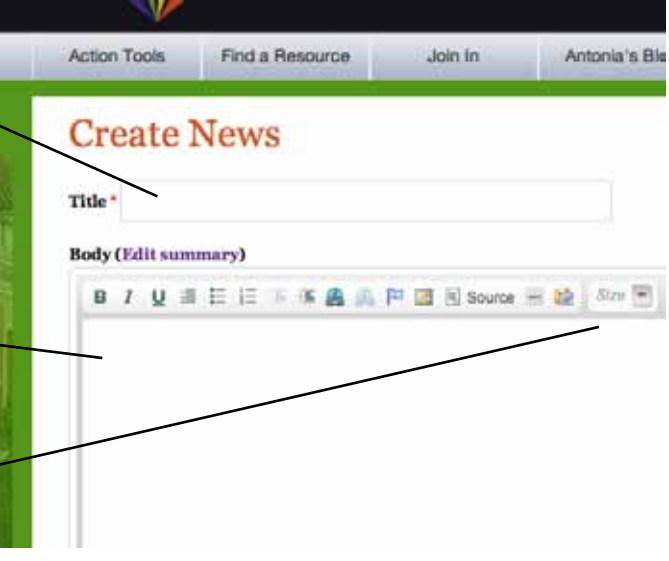

Once you have saved your text into a plain text format, select the text you want to copy, and choose the **Copy** command (press Cmd-C or a Mac; Ctrl-C on a PC).

7. Place your cursor in the Body field of the News webform at the location you want the text to be inserted. Press Cmd-V on a Mac; Ctrl-V on a PC. Your text will be inserted.

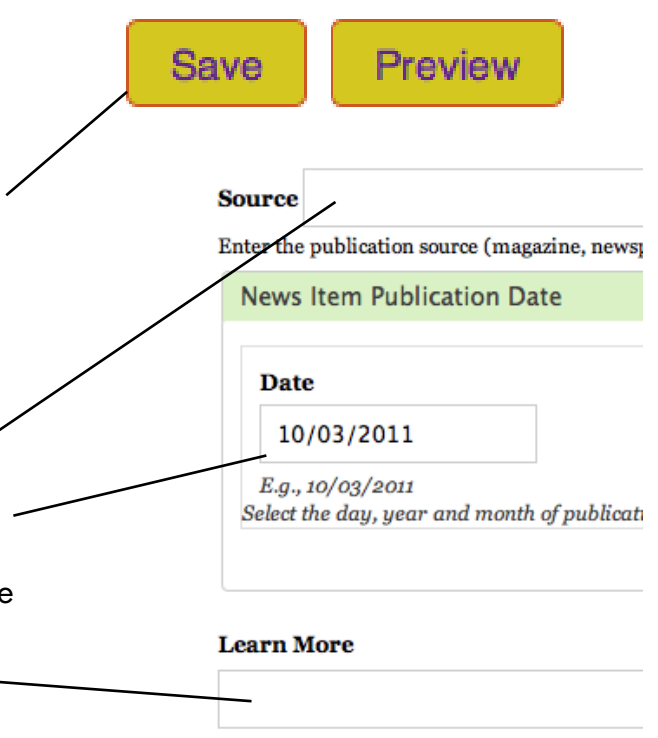

Enter the url (web address) your visitors can f

# To add an event:

- 1. Login to the site.
- 2. Note the black menu bar across the top of the window. On the left-hand side, click the **Content** link.
- 3. In the new screen that appears, click the **Add content** link.
- 4. The **Add content** screen appears, listing the type of content you can create. Click the **Event** link.

- 5. In the webform that appears, enter the title of the event in the **Title** field, and enter the description of the event in the **Description** field.
- 6. In the **Date** section, check the box if the event is all day and enter the date and time in the **Date** field.
- 7. If you want to display the event's ending date and time, check the **Show End Date box**, and you will be able to enter the ending date and time of the event, as well as the beginning time of the event.

# **Add content**

Find a Resource

#### **Blog entry**

Content

**Action Tools** 

Content

+ Add content Show only items where

**Structure** 

Configu

Join Is

Use for multi-user blogs. Every use Event

A event content type that is linked t

```
News
```
مفاضحات والمتلاطف ومستدا فالمتحدث

# **Create Event**

Title<sup>\*</sup>

 $E.g., 10/07/2011$ 

Language Language neutral  $\div$ 

#### **Description (Edit summary)**

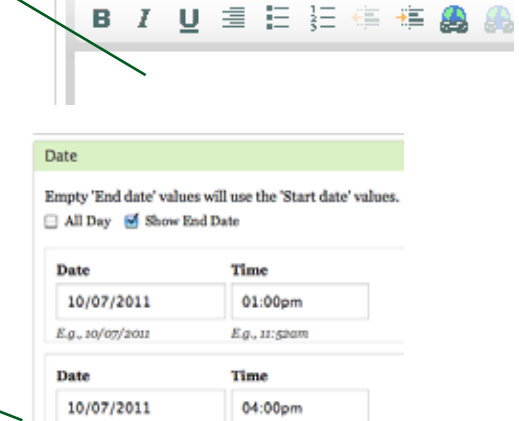

 $E.g., It:$ geam

### To add a repeating event:

- 1. Complete the steps above to enter the basic event.
- 2. Click the **Repeat** link to open the list of repeat options.
- 3. In the dropdown menus that appear, choose the frequency and period you want the event to repeat, and the date you want the event to stop repeating. In the example at right, the event starts on October 5, 2011, and repeats on the calendar every 2 weeks until March 15, 2012.

The event will repeat on the same day (Monday, Tuesday, etc.) as indicated by the date of the start date. In this example, October 5 is a Wednesday, so the event repeats every other Wednesday until March 15.

- 4. In the **Advanced** section, you can override these options to select specific days and months on which to repeat.
- 5. For example, if you did not want your event to repeat on every Wednesday, but rather on the 15th and 30th of each month, select 15 and then Ctrl-click 30 (PC) or Cmd-Click 30 (Mac) from the center column.

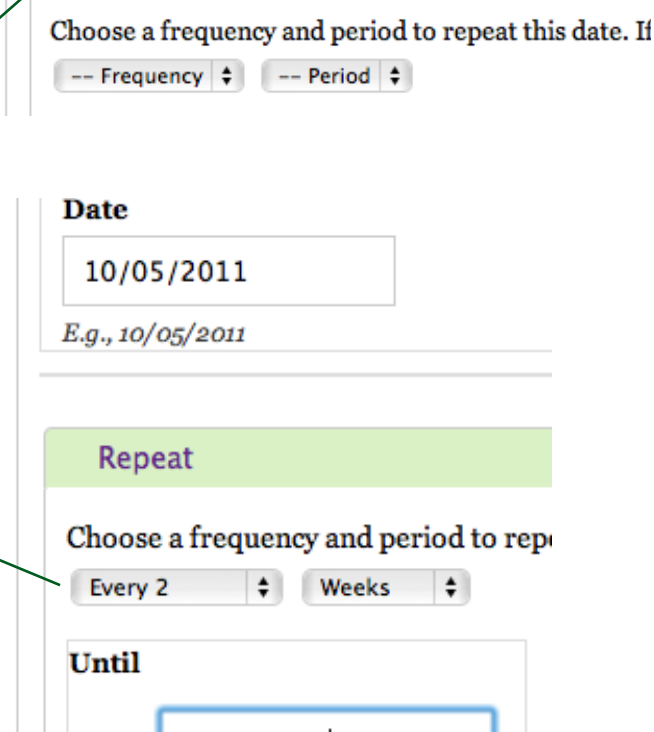

Repeat

E.g., 10/05/2011 Date to stop repeating this item.

Date 3/15/2012

- 6. This will make the event display on the 1st and 15th of every month.
- 7. You can also use the third column to have your event repeat on every or alternating days of the week.

Please call Boots Road if you need more help on this subject.

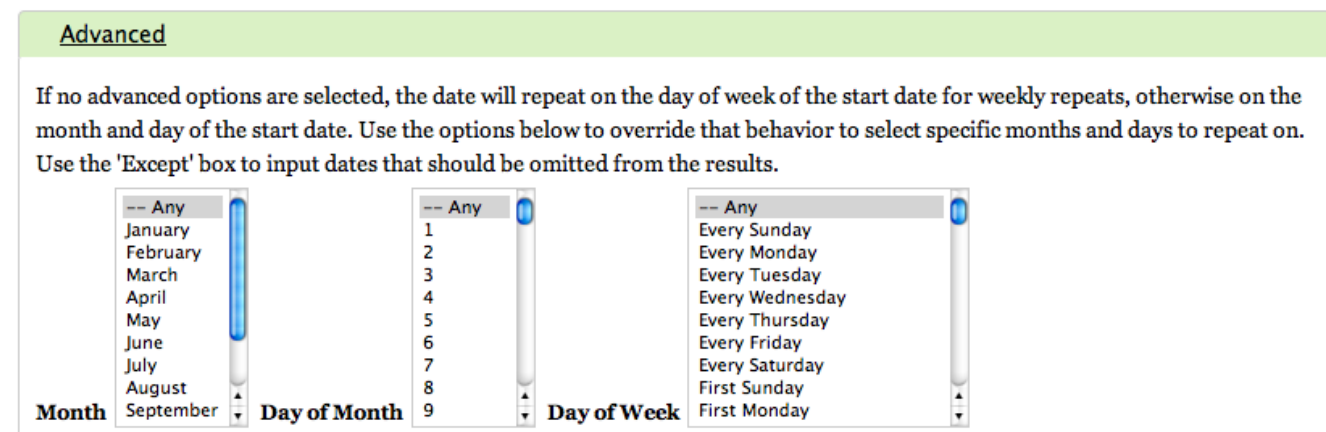

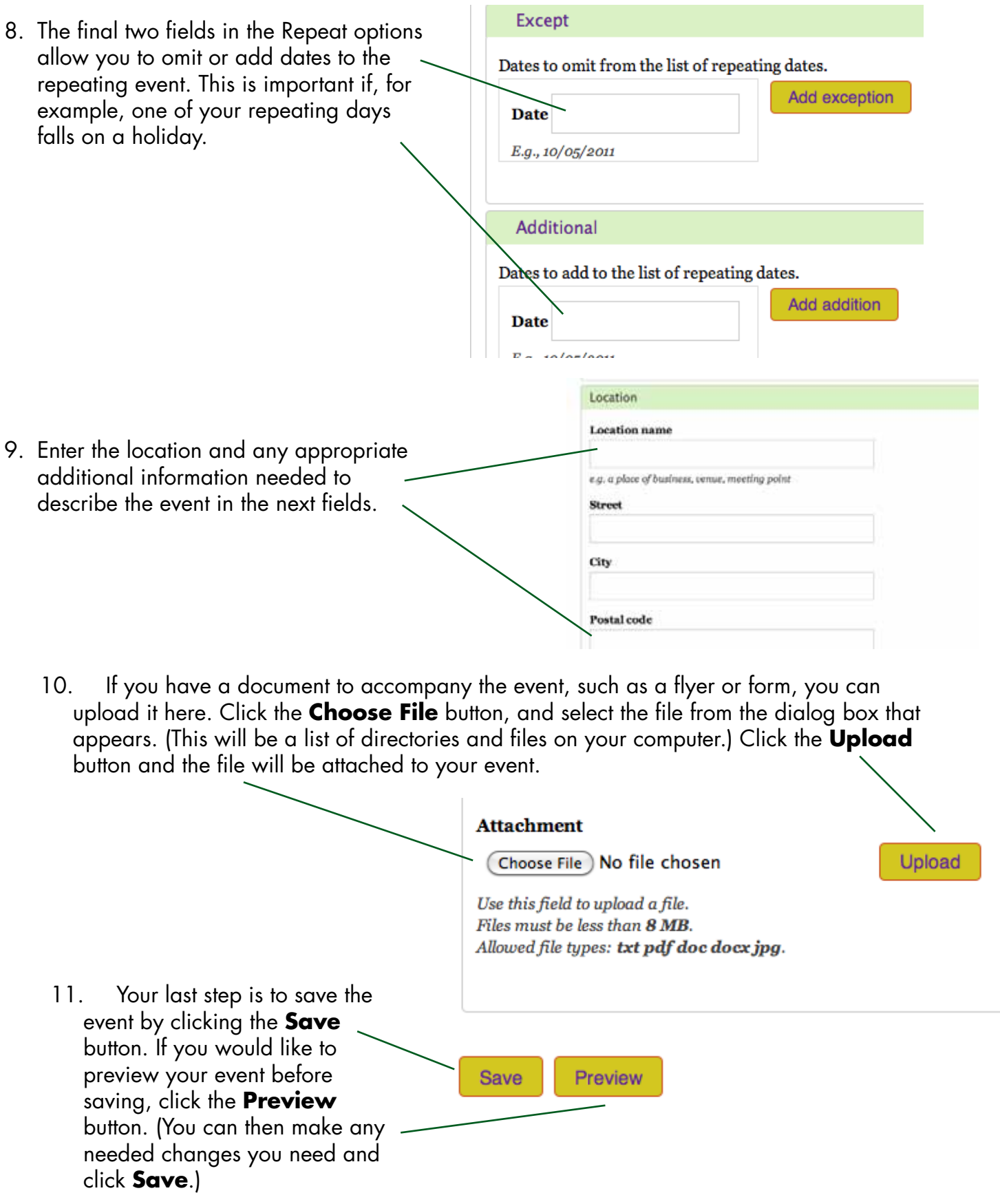